Technical Specification

# PXI / PCI 3080

## CAN/ LIN/ K-LINE/ J1850 Interfaces User Manual Version 1.5

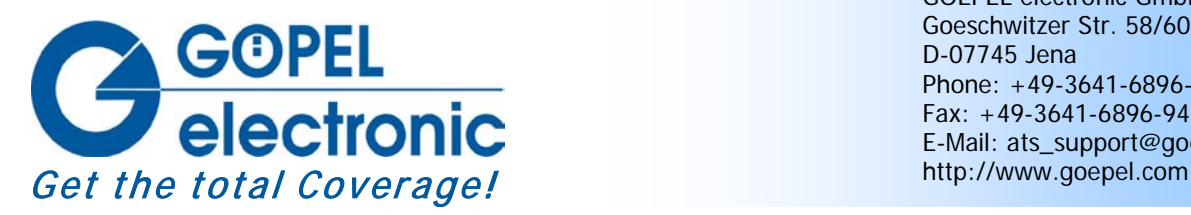

GOEPEL electronic GmbH Goeschwitzer Str. 58/60 D-07745 Jena Phone: +49-3641-6896-597 Fax: +49-3641-6896-944 E-Mail: ats\_support@goepel.com

#### **© 2012 GOEPEL electronic GmbH. All rights reserved.**

The software described in this manual as well as the manual itself are supplied under license and may be used or copied only in accordance with the terms of the license. The customer may make one copy of the software for safety purposes.

The contents of the manual is subject to change without prior notice and is supplied for information only.

The hardware and software might be modified also without prior notice due to technical progress.

In case of inaccuracies or errors appearing in this manual, GOEPEL electronic GmbH assumes no liability or responsibility.

Without the prior written permission of GOEPEL electronic GmbH, no part of this documentation may be transmitted, reproduced or stored in a retrieval system in any form or by any means as well as translated into other languages (except as permitted by the license).

GOEPEL electronic GmbH is neither liable for direct damages nor consequential damages from the company's product applications.

Printed: 23.04.2012

All product and company names appearing in this manual are trade names or registered trade names of their respective owners.

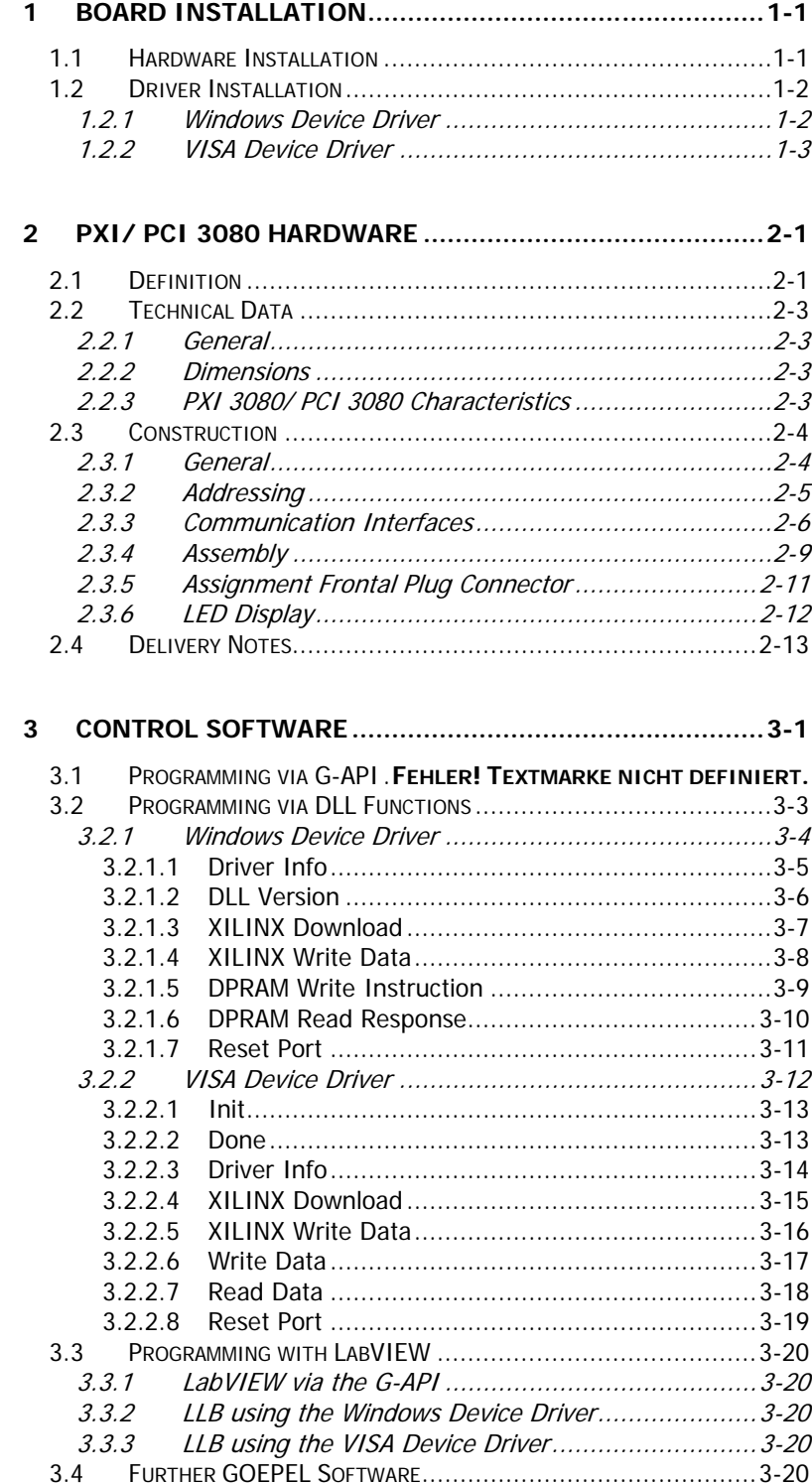

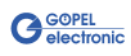

## <span id="page-4-0"></span>**1 Board Installation**

## <span id="page-4-1"></span>**1.1 Hardware Installation**

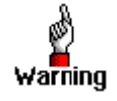

Please make absolutely certain that all of the installation procedures described below are carried out with your system switched off and disconnected from the mains supply.

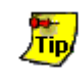

Please refer also to the user manual of your PXI/ PCI system for additional installation instructions that possibly have to be followed.

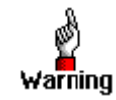

Electro Static Discharge (ESD) can harm your system and destroy electronic components. This can lead to irreparable damage on both the **PXI**/ **PCI 3080** controller board and the system hosting the board as well as to unexpected malfunction of your test system. Therefore do not touch the board surface or any connector pins and electronic components.

The **PCI™**, **CompactPCI™** or **PXI™** system is to be opened according to its conditions. A free slot is to be selected in your system. Now, the slot cover is to be taken away from the slot selected. To do this, unscrew the fixation screws if necessary and remove the cover from the slot.

(If it is necessary to exchange transceiver modules, pay attention to the general rules to avoid electrostatic charging, see the warning above. Transceiver modules must never be removed or mounted with the power switched on!

Additionally, the right alignment is absolutely required.)

Insert the board carefully into the prepared slot. For PXI boards, use the lever at the front plate in order to push in the board finally.

When the board has been inserted properly, it is to be fixed by means of the screws at the front plate.

Now, the board has been installed correctly.

Afterwards, carry out the operations required at the system to make it ready for operation anew.

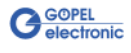

## <span id="page-5-0"></span>**1.2 Driver Installation**

### <span id="page-5-1"></span>1.2.1 Windows Device Driver

PXI/ PCI 3080 controller boards can be operated under Windows® 2000/ XP as well as under Windows®7/ 64 bit.

Due to the plug and play capability of Windows®, for every newly recognized hardware component a driver installation is started automatically via the hardware assistant.

The hardware assistant can carry out the installation of the device driver by using the *inf* file contained in the *GPxi3080* folder of the supplied CD.

If necessary, you can find the required *inf* files as follows:

- GPxi3080.inf for Windows<sup>®</sup> 2000/ XP in the Win2000 (Version xx) folder
- GPxi3080\_x64.inf for Windows®7/ 64 Bit in the Win7\_x64 (Version xx) folder

It is not absolutely essential to restart the system.

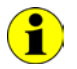

The following step is only required in case you do not use the **G-API** (see also [Control Software\)](#page-22-0).

If you want to create your own software for the boards, you possibly need additional files for user specific programming (\*.LLB, \*.H). These files are not automatically copied to the computer and have to be transferred individually from the supplied CD to your development directory.

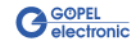

#### <span id="page-6-0"></span>**First step** 1.2.2 VISA Device Driver

Copy the VISA (Version xx) directory from the GPxi3080 folder of the delivered CD to your hard disk (recommendation: Complete directory to  $C: \mathcal{C}$ ).

#### **Second step**

#### VISA for Windows2000, WindowsXP :

Due to the plug and play capability, for every newly recognized hardware component a driver installation is started automatically via the hardware assistant. Follow the instructions. Enter as target directory the one which contains the PXI3080 NT5.inf file (according to recommendation:  $C: VISA$  (Version xx) \Installation).

#### VISA for LabViewRT :

For operating **PXI**/ **PCI 3080** boards under the **RT** operating system, use the  $P3080_RT.inf$  file from the C: \VISA (Version xx) \Installation directory.

Copy this file to the \ni-rt\system folder of the embedded controller. Use the **NI Measurement & Automation Explorer** for that.

The connected RT controller can be found under **Remote Systems**. Open a pop-up menu by pressing the right mouse button. In this menu, select the **File Transfer** entry and follow the instructions.

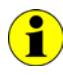

If you intend to create a *startup.rtexe* later, copy also the cvi\_lvrt.dll file to the \ni-rt\system folder.

#### **Third step:**

Reboot your computer to complete installation.

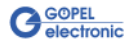

After hardware and driver installation, you can check whether the boards are properly imbedded by the system:

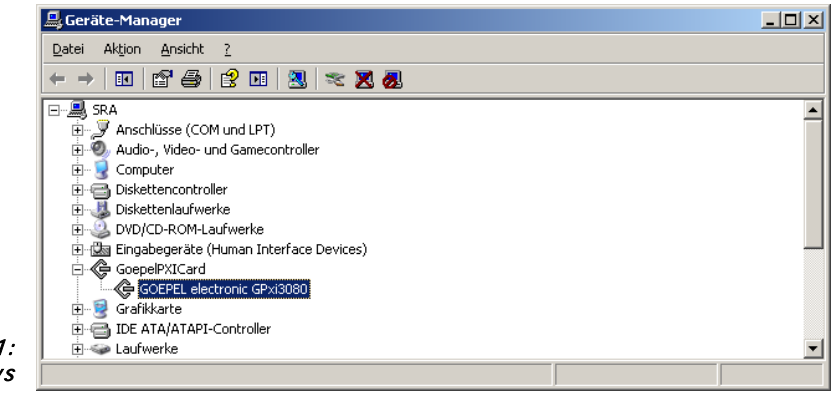

Figure 1-1: **Windows** 

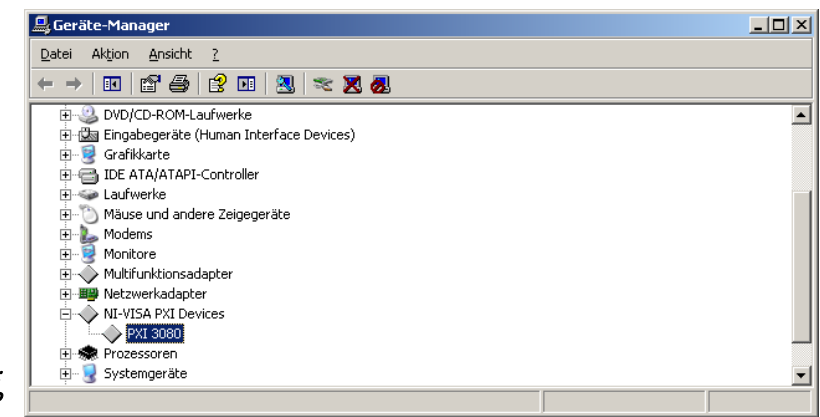

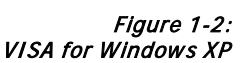

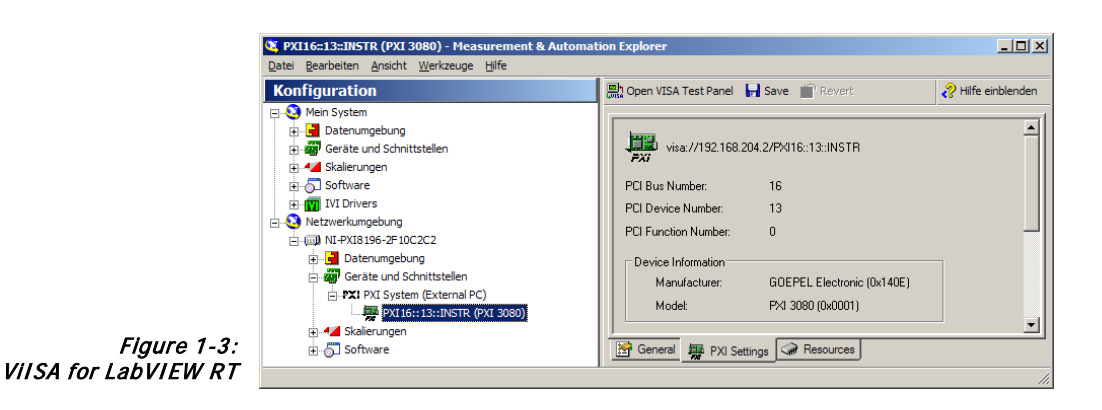

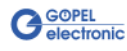

## <span id="page-8-0"></span>**2 PXI/ PCI 3080 Hardware**

## <span id="page-8-1"></span>**2.1 Definition**

The **PXI 3080**/ **PCI 3080** multi-interface-boards are communication boards of **GOEPEL electronic GmbH**.

These boards can be used in general control technology, especially for applications in automotive technology.

A **PXI 3080**/ **PCI 3080** board in the maximum construction stage offers the following resources:

- $\arrow$  2 x CAN
- ♦ 2 x LIN or K-Line
- ♦ 1 x J1850 VPW
- ♦ 1 x J1850 PWM
	- (in this case only **ONE LIN or K-Line interface is possible)**
- ♦ 4 x Digital Input
- ♦ 4 x Digital Output
- ♦ 2 x Analog Input
- ♦ 1 x Wake line

The resources are galvanically separated from the **PXI**/ **PCI** interface.

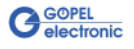

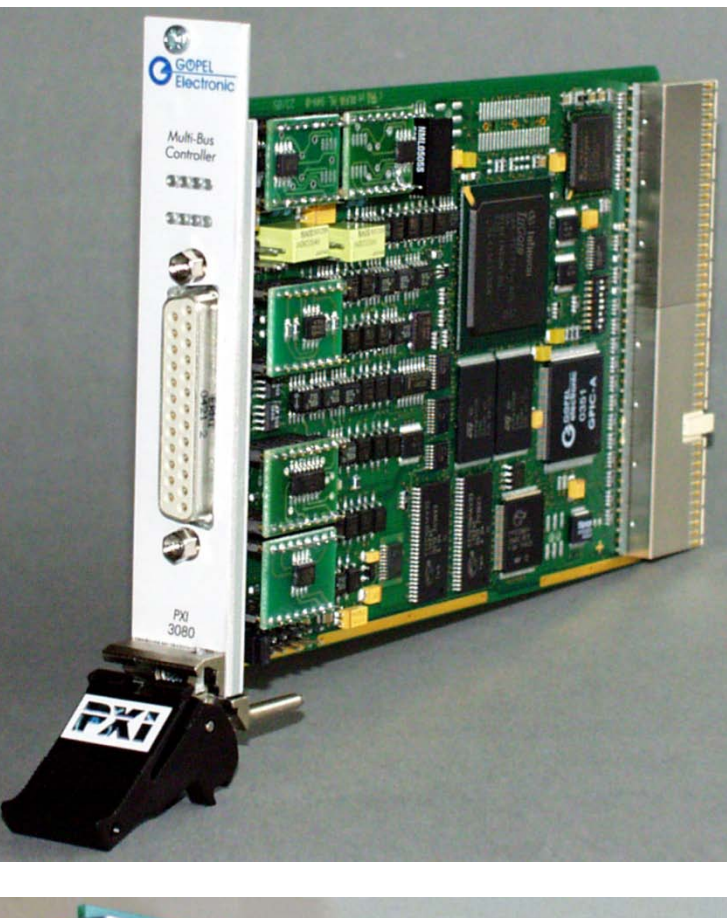

Figure 2-1: PXI 3080

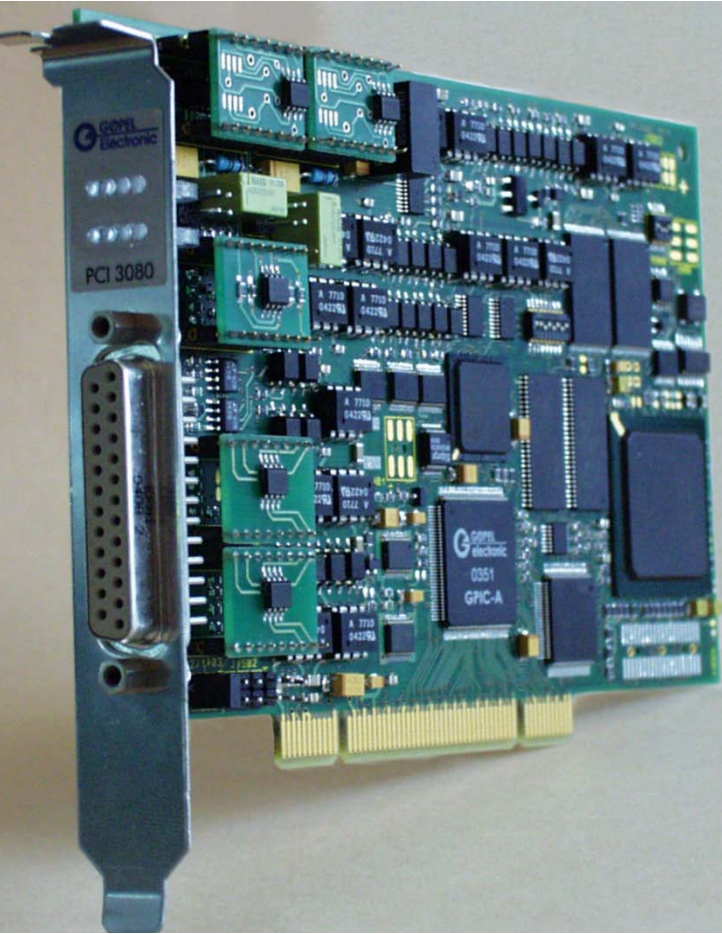

Abbildung 2-2: PCI 3080

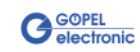

## <span id="page-10-0"></span>**2.2 Technical Data**

<span id="page-10-1"></span>The **PXI 3080** communication board is a plug-in board developed for the **PXI™** bus (**P**CI e**X**tensions for **I**nstrumentation). Basis of this bus is the **CompactPCI™** bus. 2.2.1 General

> The board can be plugged into any desired slot of a **CompactPCI™** or **PXI™** system (except for slot 1). It can be definitely identified also in the case that several boards of this type are used in the same rack.

> The **PCI 3080** communication board is a PC plug-in board for the **PCI** Local Bus Rev. 2.2.

It can be operated at any **PCI** slot (32 bits, 33 MHz, 3.3 V)

Both boards do not have jumpers for hardware detection and are automatically integrated into the respective system.

#### <span id="page-10-2"></span>The dimensions of both boards correspond to standard dimensions of the accompanying bus system: 2.2.2 Dimensions

- ♦ **PXI 3080** Multi Interface Board: 160 mm x 100 mm (L x W)
- ♦ **PCI 3080** Multi Interface Board: 168 mm x 106 mm (L x W)

#### <span id="page-10-3"></span>2.2.3 PXI 3080/ PCI 3080 **Characteristics**

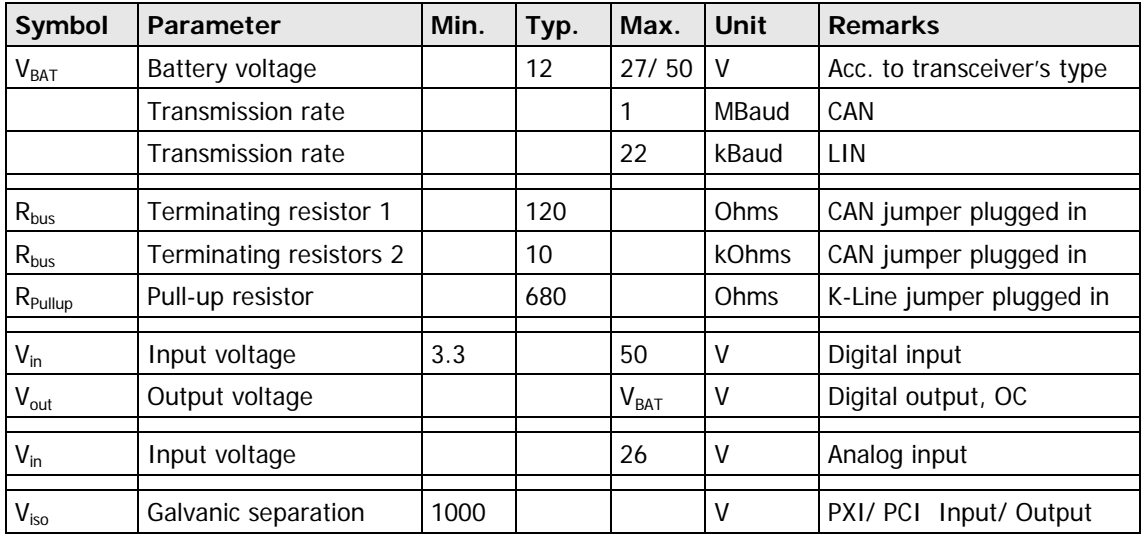

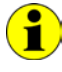

The **Analog input** channels are designed with the LTC 1400 (analog-to-digital transducer) of Linear Technology. This component has a **Resolution** of **12 Bits** and an **Input voltage range** of **0**..**4.095V**. Caused by the input voltage divider (122K/22K) the following results

for the measured voltage:

 $V_{\text{meas}}$  = AD transducer value \* 1mV \* (122K/22K).

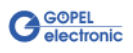

## <span id="page-11-0"></span>**2.3 Construction**

<span id="page-11-1"></span>An ASIC is used as the interface to the **PCI** or **cPCI** bus on the **PXI**/ **PCI 3080** boards. It includes all the function blocks required for the communication with the computer bus. 2.3.1 General

> The **PCI 3080** communication board does not have a **PXI** interface. To exchange trigger signals with other **GOEPEL electronic PCI** boards despite of that, an additional plug connector is on this board with two lines configurable as input or output (**J902** in [Figure 2-7\)](#page-16-1).

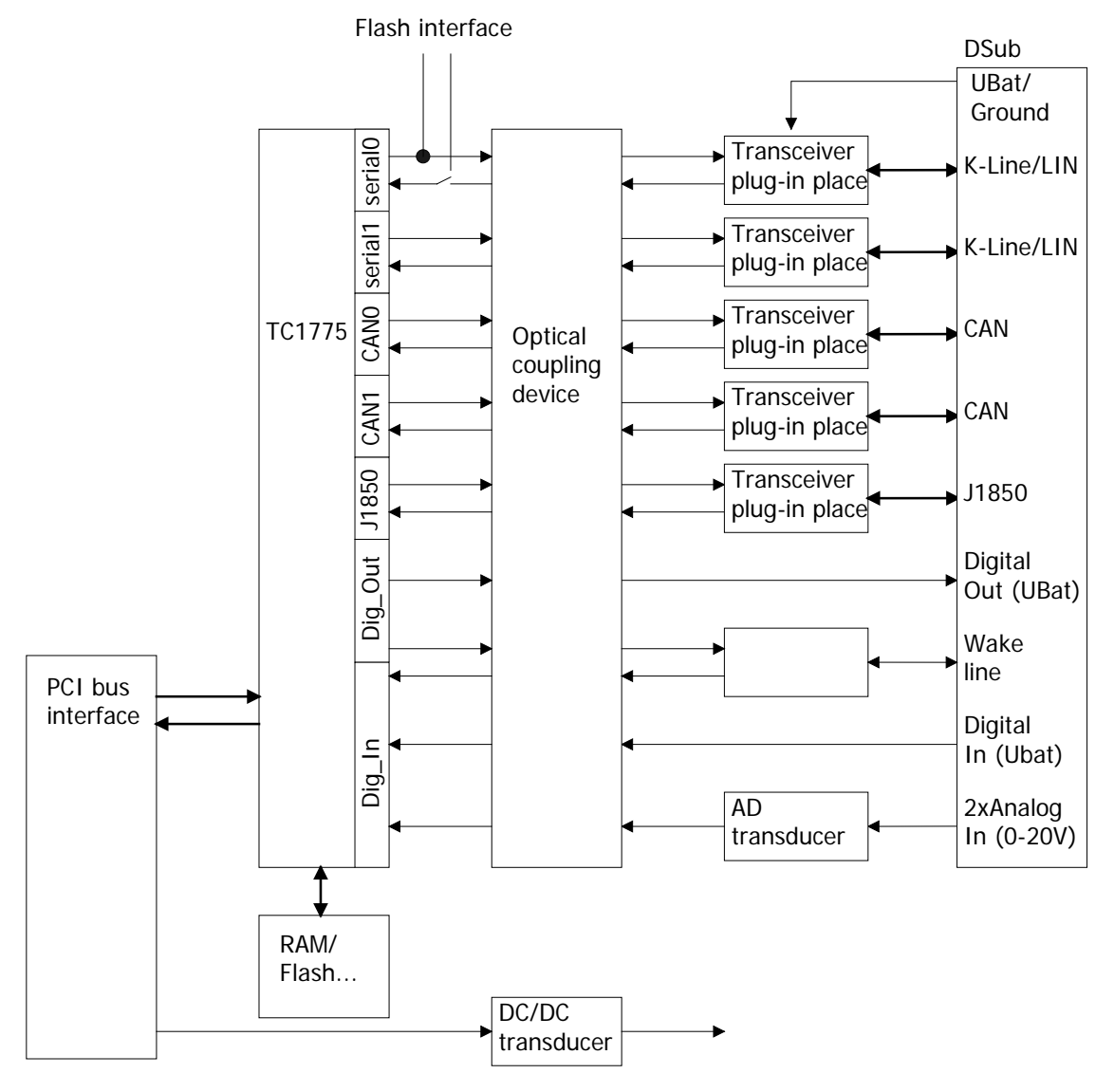

Figure 2-3: Block diagram of a PXI/ PCI 3080 Communication Board

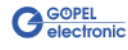

<span id="page-12-0"></span>**PXI 3080:** PXI racks do have an own geographical slot addressing of the backplane. Numbering starts with **1** and can be seen at the cover's front side. Mount always an embedded controller or an MXI card at slot **1**. 2.3.2 Addressing

> The **PXI 3080** board can read out this geographical slot address. For that the belonging FPGA file has to be loaded to the XILINX (see the **XilinxDownload** functions for different drivers in the [Control Software](#page-22-0)  section).

**PCI 3080: PCI** racks do not have an own geographical slot addressing. There is a separate DIP switch (**S900** in [Figure 2-7\)](#page-16-1) for clear identification of the board in a system with several **PCI 3080** boards. You can select up to 16 addressing variants by this. The corresponding binary value (**0** to **15**) set with the **S900** switch can be read out by the delivered software.

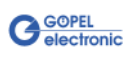

## <span id="page-13-0"></span>2.3.3 Communication Interfaces

#### **2 x CAN Interface Version 2.0b:**

The type of the mounted transceiver is decisive for proper operation of a CAN interface in a network. Often CAN networks do only operate properly in the case that all members use a compatible type of transceiver.

To offer maximal flexibility to the users of the **PXI**/ **PCI 3080** boards, the transceivers are designed as plug-in modules. There are several types (high speed, low speed, single-wire etc.) that can be easily exchanged.

Not only the type of the mounted transceiver, but also the terminating resistor of the bus is very important for proper operation of a CAN network.

For the use of highspeed CAN transceivers, usually one **120 Ohm** resistor is active on each CAN interface.These resistors can be deactivated by removing the **J1401** or **J1501** jumpers.

In the case of lowspeed CAN transceivers, usually two resistors with a resistance value of **10 kOhm** for **RTH** and **RTL** are active for each CAN interface (by inserting the **J1402**/ **J1403** or **J1502**/ **J1503** jumpers). Then the **J1401** or **J1501** jumpers must NOT be plugged-in.

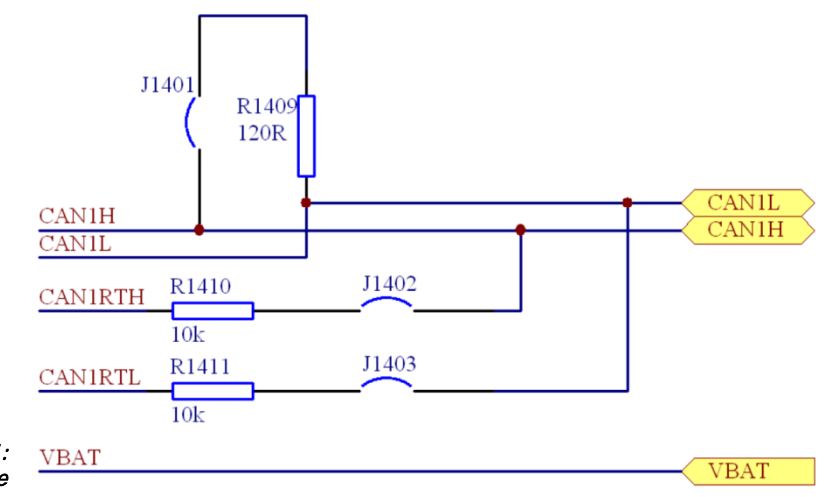

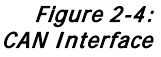

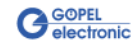

#### **2 x K-Line Interface (ISO 9141)** or **2 x LIN Interface Version 2.0:**

#### **K-Line:**

The transceivers are designed as plug-in modules. Generally, the L9637 of ST is used for this type of transceicer.

Via the V<sub>Bat</sub> contacts the power supply of the transceiver modules is connected. To bridge the reverse-connect protection diode for V<sub>Bat</sub> for **LIN**, the **J1602** or **J1703** jumpers must be plugged-in.

In the case the pull-up resistor to V<sub>Bat</sub> is to be activated, the J1601 or **J1701** jumpers must be plugged-in.

#### **LIN:**

The transceivers are designed as plug-in modules. Generally, the TJA1020 of Philips is used for this type of transceicer.

For the standard design of the transceiver modules, it is possible to change over between **Master** and **Slave** configuration per software using the **Rel1** relay for LIN1 and **Rel2** for LIN2. The pull-up resistors for **LIN** are located on the transceiver module. Therefore the **J1601** or **J1701** jumpers must NOT be plugged-in.

Via the V<sub>Bat</sub> contacts the power supply of the transceiver modules is connected. According to the **LIN** specification, this power supply is to be carried out via a reverse-connect protection diode. Therefore the **J1602** or **J1703** must NOT be plugged-in.

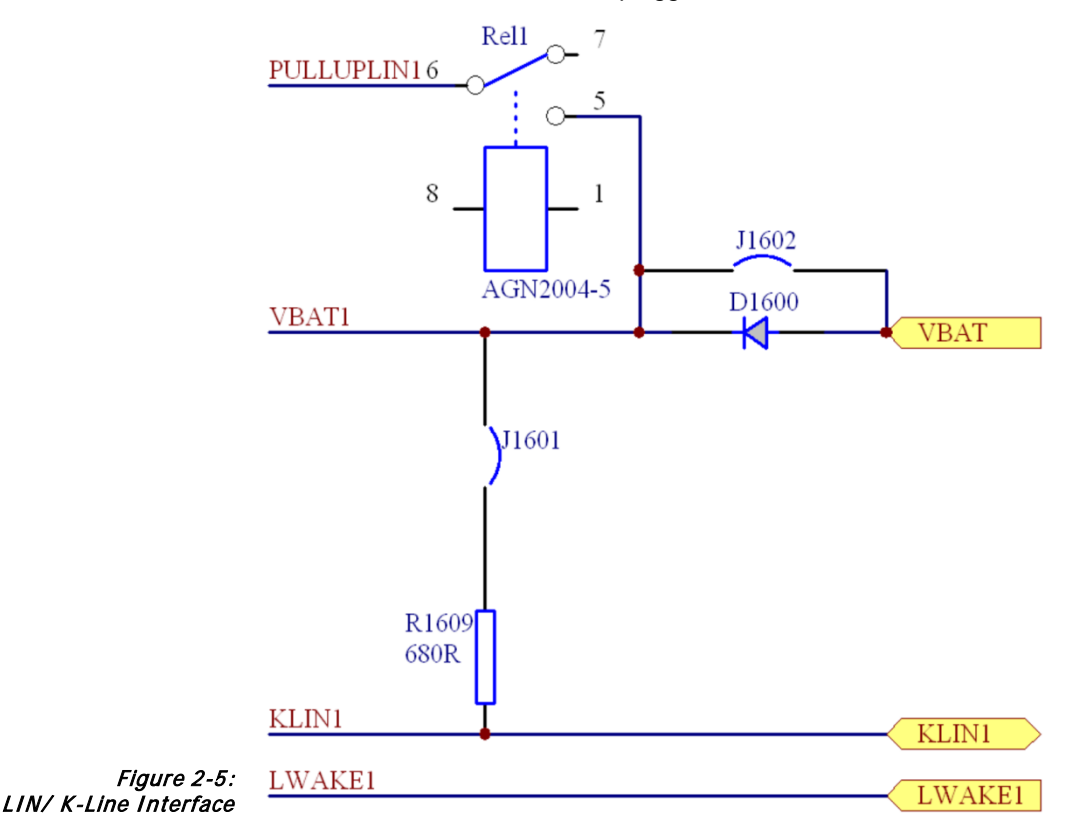

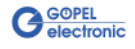

#### **J1850 Interfaces:**

The transceivers are designed as plug-in modules.

Generally, the AU5780 of Philips is used for **J1850 VPW** transceivers.

The output circuitry of a **J1850 PWM** transceiver is realized by discrete components.

The transceiver for a **J1850 VPW** interface has to be inserted at the position for J1850 transceivers.

On the other hand, the transceiver for a **J1850 PWM** interface must be inserted at the position for a K-Line/ LIN 2 transceiver (see [Figure 2-6](#page-16-2) and [Figure 2-7\)](#page-16-1).

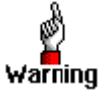

**J1701** must NOT be mounted in the case of a **J1850 PWM** interface!

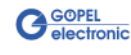

<span id="page-16-0"></span>[Figure 2-6](#page-16-2) and [Figure 2-7](#page-16-1) show schematically the component side of the boards. You can see the positions of the transceiver modules, plug connectors, DIP switches and jumpers. 2.3.4 Assembly

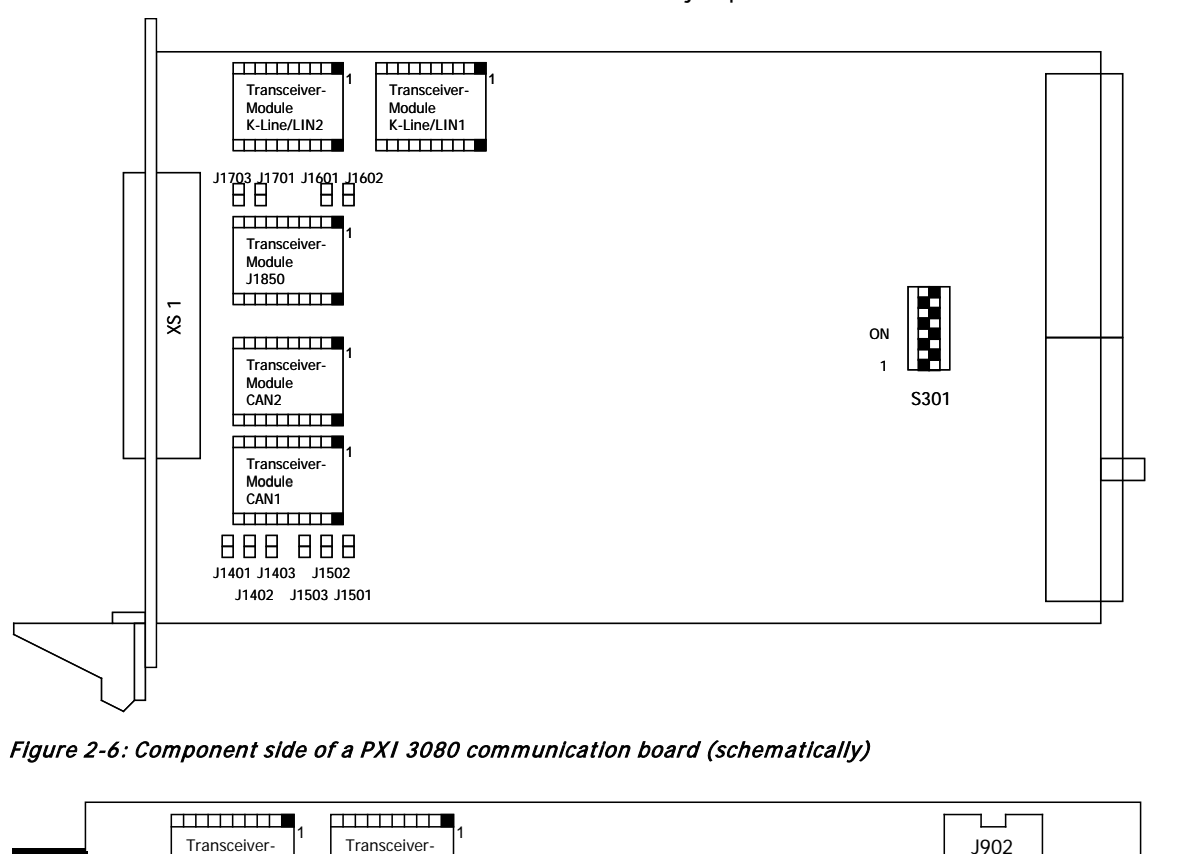

<span id="page-16-2"></span>Figure 2-6: Component side of a PXI 3080 communication board (schematically)

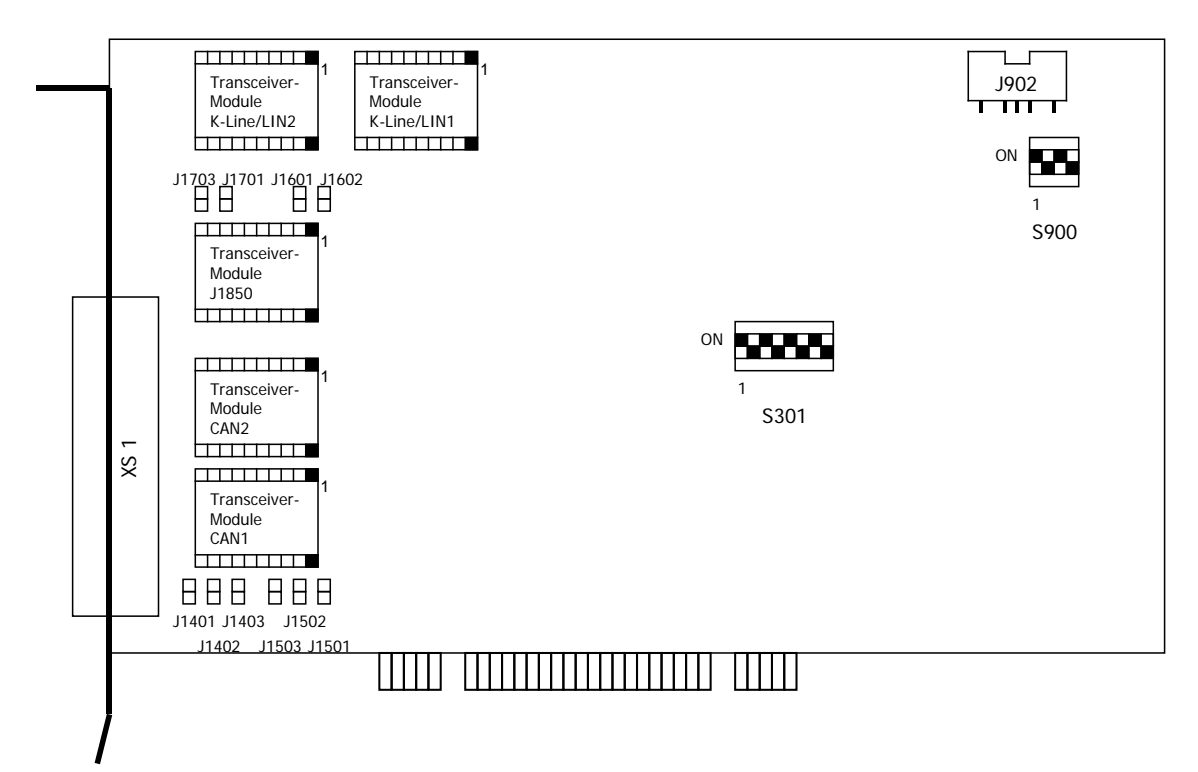

<span id="page-16-1"></span>Figure 2-7: Component side of a PCI 3080 communication board (schematically)

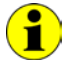

The transceiver for a **J1850 VPW** interface has to be inserted at the position for J1850 transceivers.

On the other hand, the transceiver for a **J1850 PWM** interface must be inserted at the position for a K-Line/ LIN 2 transceiver.

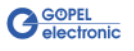

The configuration elements of [Figure 2-6](#page-16-2) and [Figure 2-7](#page-16-1) are explained in the following table:

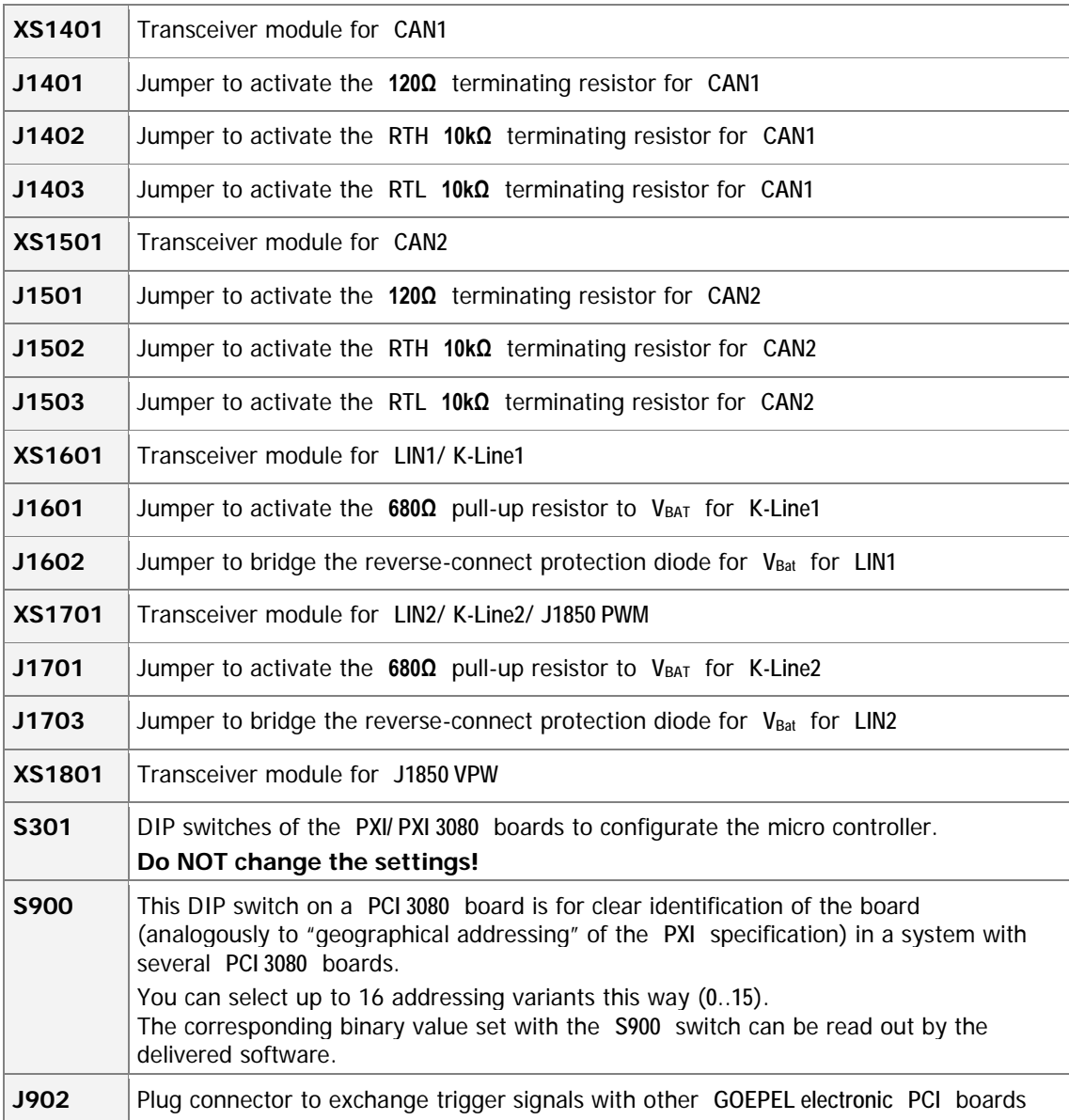

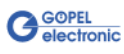

## <span id="page-18-0"></span>2.3.5 Frontal Plug Connector Pinout

Type: DSub 25 poles socket

The interfaces are provided via this plug connector at the frontal edge of the **PXI**/ **PCI 3080** communication boards.

The pinout of both boards is identical according to the following table:

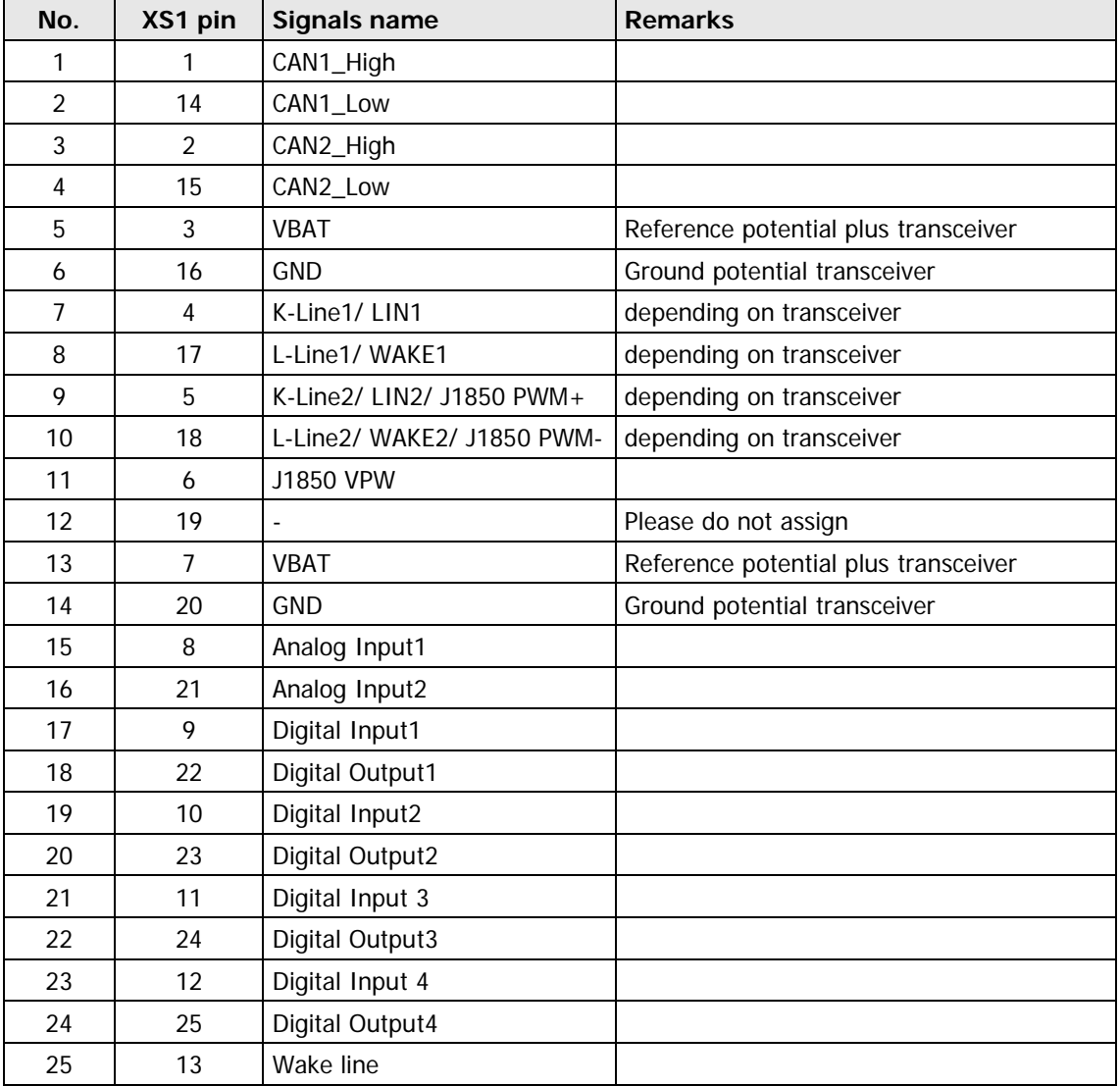

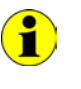

For **K-Line** the connections for the L-Line are wired to PIN 17/ 18 if necessary (depending on the output circuitry).

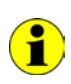

For **LIN** the connections for the Wake-Line are wired to PIN 17/ 18 if necessary (depending on the selection of the transceiver).

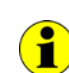

The pins 3 and 7 as well as 16 and 20 are bridged on the board!

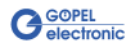

## <span id="page-19-0"></span>2.3.6 LED Display

The LEDs indicate the following states:

- ♦ **Red LED D100**: /HDRST hardware reset indication output of the micro controller
- ♦ **Green LED D700**: Voltage 5V status
- ♦ **Green LED D701**: Voltage 3.3V status
- ♦ **Green LED D702**: Voltage 2.5V status
- ♦ **Yellow LED D801**: Micro controller CAN 1 status
- ♦ **Yellow LED D802**: Micro controller CAN 2 status
- ♦ **Yellow LED D803**: Micro controller K-Line/ LIN 1 status
- ♦ **Yellow LED D804**: Micro controller K-Line/ LIN 2 status

The LEDs are arranged as follows at the front panel:

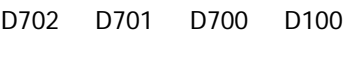

D801 D802 D803 D804

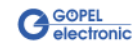

## <span id="page-20-0"></span>**2.4 Delivery Notes**

**PXI**/ **PCI 3080** boards are delivered in the following basic variants:

- ♦ 1x **CAN** interface and 1x **LIN** interface or
- ♦ 1x **CAN** interface and 1x **K-Line** interface

These basic variants can be extended by the following options:

- ♦ 1x Additional **CAN** interface
- ♦ 1x Additional **LIN** interface or **K-Line** interface
- ♦ 1x Additional **J1850 VPW** interface
- ♦ 1x Additional **J1850 PWM** interface

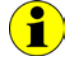

If you select the **1x Additional J1850 PWM interface** option, the **1x Additional LIN interface or K-Line interface** option is NOT possible.

In addition to selecting an interface, the type of the corresponding **CAN**/ **LIN**/ **K-Line**/ **J1850 transceiver** as well as the required **Functionalities** for each **CAN**/ **LIN**/ **K-Line**/ **J1850** interface must be selected.

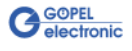

## <span id="page-22-0"></span>**3 Control Software**

There are three ways to integrate **PXI 3080**/ **PCI 3080** hardware in your own applications:

- ♦ [Programming via G-API](#page-23-0)
- ♦ [Programming via DLL Functions](#page-24-0)
- ♦ [Programming with LabVIEW](#page-41-0)

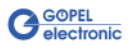

## <span id="page-23-0"></span>**3.1 Programming via G-API**

The **G-API** (GOEPEL-API) is a programming environment based on "C" for **GOEPEL electronic** hardware under Windows®. So the **G-API** is the preferred programming environment for this hardware. It provides a wide, hardware independent command set for CAN, LIN, K-Line, FlexRay, MOST, LVDS, ADIO and Diagnostic services.

No matter whether a PXI/ PCI, USB and Ethernet device is used, the commands remain the same.

The hardware abstraction introduced with the **G-API** gives the test application parallel access to the hardware, allowing one application to access multiple hardware interfaces, as well as multiple applications can access the same hardware interface in parallel.

Another feature introduced by the **G-API** is the asynchronous hardware access. This means no execution blocking for pending firmware commands. The command acknowledgement is provided via a callback mechanism.

With the **Hardware Explorer GOEPEL electronic** provides an efficient hardware configuration and management tool, offering users an easy way to manage their hardware configurations and identifying specific hardware interfaces by logical names. Using logical interface names in the application saves from rebuilding the application when porting it to another interface or controller board, as the interface can be easily reassigned in the **Hardware Explorer**.

Furthermore, the **Hardware Explorer** provides a simple means of testing the interaction between hardware and software by executing the integrated self-tests.

The figure below shows the **GOEPEL electronic Hardware Explorer**:

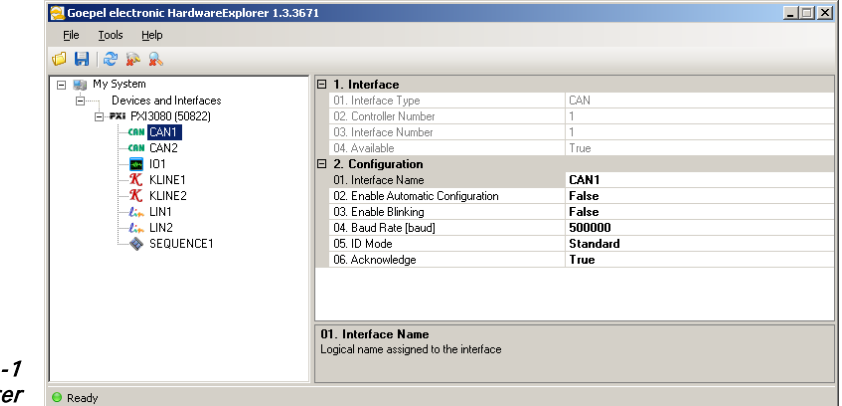

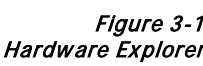

Ť

Please consult the **G-API** documentation for further information. This documentation and the installation software are located in the G-API folder on the PXI product CD.

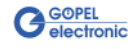

## <span id="page-24-0"></span>**3.2 Programming via DLL Functions**

 $\textbf{1}$ 

Programming via DLL Functions is possible also in future for existing projects which can not be processed with the **GOEPEL electronic** programming interface **G-API**.

We would be pleased to send the **GOEPEL Firmware** documentation to you on your request. Please get in touch with our sales department in case you need that.

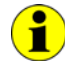

The **GPxi3080** and **PXI3080** expressions used in the following function description stand for **PXI 3080**/ **PCI 3080**.

For the used structures, data types and error codes refer to the headers – you find the corresponding files on the supplied CD.

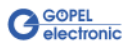

<span id="page-25-0"></span>3.2.1 Windows Device Driver The DLL functions for programming using the Windows device driver are described in the following sections:

- ♦ [Driver Info](#page-26-0)
- ♦ [DLL Version](#page-27-0)
- ♦ [XILINX Download](#page-28-1)
- ♦ [XILINX Write Data](#page-29-1)
- DPRAM Write Instruction
- ♦ [DPRAM Read Response](#page-31-0)
- ♦ [Reset Port](#page-32-0)

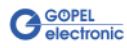

<span id="page-26-0"></span>The **GPxi3080\_GetDriverInfo** function is for the status query of the hardware driver. 3.2.1.1 Driver Info

#### **Format:**

int GPxi3080\_GetDriverInfo(GPxi3080\_StructDriverInfo \*pDriverInfo);

#### **Parameter:**

Pointer, for example **pDriverInfo** , to a data structure For the structure, see the *GPxi3080.h* file on the supplied CD

#### **Description:**

The **GPxi3080\_GetDriverInfo** function returns information regarding the status of the hardware driver.

For this reason, the address of a **pDriverInfo** pointer has to be transferred to the function.

Within the function, the structure **pDriverInfo** is pointing to is filled with various pieces of information.

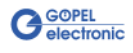

<span id="page-27-0"></span>The **GPxi3080\_DLL\_Version** function is for the version number query of the DLL. 3.2.1.2 DLL Version

#### **Format:**

int GPxi3080\_DLL\_Version(unsigned long \*pVersion);

#### **Parameter**

Pointer, for example **pVersion**, to the Version number

#### **Description:**

The **GPxi3080\_DLL\_Version** function returns the version number of the GPxi3080w.dll as an integer value.

#### **Example:**

Version number **1.23** is returned as **123**, and version number **1.60** as **160**.

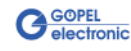

<span id="page-28-1"></span><span id="page-28-0"></span>The **GPxi3080\_XilinxDownload** function is to load an FPGA file to the XILINX. 3.2.1.3 XILINX **Download** 

#### **Format:**

int GPxi3080\_XilinxDownload(unsigned long Device, char \*pFileName);

#### **Parameters:**

**Device** Index of the **PXI**/ **PCI 3080** board, beginning left with **1**

Pointer, for example **pFileName**, to the Path of the FPGA file to be loaded

#### **Description:**

The **GPxi3080\_XilinxDownload** function allows it to load an FPGA file (\*.cfd extension) to the XILINX. This file serves, among other possibilities, to read the geographical slot address in the **PXI** Rack. The loaded data is volatile. Therefore the function has to be executed again after switching off power.

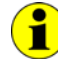

After **XilinxDownload**, a delay of about **500 ms** is required (as the controller executes a power-on reset).

Then, carry out the **0x10 Software Reset** firmware command to come in the normal operation mode from the bootloader mode.

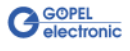

#### <span id="page-29-1"></span><span id="page-29-0"></span>The **GPxi3080\_XilinxWriteData** function allows the configuration and execution of functions provided by the XILINX. 3.2.1.4 XILINX Write Data

#### **Format:**

int GPxi3080\_XilinxWriteData(unsigned char \*data, unsigned long \*length);

#### **Parameters:**

Pointer, for example **data** , to the Write data area (currently max. **128** bytes per command)

**length**

Size of the storage area **data** is pointing to, in bytes

#### **Description:**

Before using the functionality of the XILINX, the belonging FPGA file must have been loaded by **GPxi3080\_XilinxDownload** (see **XILINX Download**).

The data format consists of four bytes including the command. If necessary parameter bytes can follow.

Data format: 1st byte: **0x48** (**StartByte**)

2nd byte: **Device** (index of the **PXI**/ **PCI 3080** board, beginning left with **1**)

3rd byte: **0x00** (Reserved byte)

4<sup>th</sup> byte: XILINX command

Currently supported XILINX command:

**0x10** PowerOnReset for the complete board

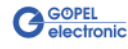

#### <span id="page-30-0"></span>3.2.1.5 DPRAM Write Instruction

The **GPxi3080\_DpramWriteInstruction** is for sending a command to the **PXI**/ **PCI 3080** controller.

#### **Format:**

int GPxi3080\_DpramWriteInstruction(unsigned char \*data, unsigned long length);

#### **Parameters:**

Pointer, for example **data** to the Write data area, consisting of **Command Header** and **Command Bytes** (currently max. **1024** bytes per command)

**length**

Size of the storage area **data** is pointing to, in bytes

#### **Description:**

The **GPxi3080\_DpramWriteInstruction** function sends a command to the **PXI**/ **PCI 3080** controller.

In the header of the structure **data** is pointing to, there is the information regarding the **PXI**/ **PCI 3080** board to be activated by this function.

Therefore this parameter has not to be given separately.

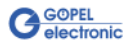

<span id="page-31-0"></span>3.2.1.6 DPRAM Read Response

The **GPxi3080\_DpramReadResponse** function is for reading a response from the **PXI**/ **PCI 3080** controller.

#### **Format:**

```
int GPxi3080_DpramReadResponse(unsigned long card,
                     unsigned char *data,
                     unsigned long *length);
```
#### **Parameters:**

**card**

Index of the **PXI**/ **PCI 3080** board, beginning left with **1**

Pointer, for example **data**, to the Read data area, consisting of **Response Header** and **Response Bytes** (currently max. **1024** bytes per response)

**length**

Value of the parameter before function call: Size of the buffer pointed by **data** in bytes Value of the parameter after function call: Number of bytes actually read

#### **Description:**

The **GPxi3080\_DpramReadResponse** function reads back the oldest response written by the **PXI**/ **PCI 3080** controller in the **Response** area of the DPRAM.

If several responses have been provided by the controller, but not lesen, they are not lost but stored in the form of a list.

On calling up, the **GPxi3080\_DpramReadResponse** function continues to supply data until this list contains no more entries.

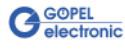

<span id="page-32-0"></span>The **GPxi3080\_ResetPort** function is for releasing a software reset for the **PXI**/ **PCI 3080** controller. 3.2.1.7 Reset Port

#### **Format**

int GPxi3080\_ResetPort(unsigned long card);

#### **Parameter:**

**card** Index of the **PXI**/ **PCI 3080** board, beginning left with **1**

#### **Description:**

The **GPxi3080\_ResetPort** function releases a software reset for the **PXI**/ **PCI 3080** controller.

This releasing procedure is executed via a separate interrupt channel, NOT via the command interpreter of the software (**0x10 Software Reset** firmware command).

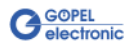

## <span id="page-33-0"></span>3.2.2 VISA Device Driver

The DLL functions for programming using the VISA device driver are described in the following sections:

- ♦ [Init](#page-34-2)
- ♦ [Done](#page-34-2)
- ♦ [Driver Info](#page-35-1)
- ♦ [XILINX Download](#page-36-1)
- ♦ [XILINX Write Data](#page-37-1)
- Write Data
- ♦ [Read Data](#page-39-1)
- ♦ [Reset Port](#page-40-0)

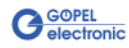

<span id="page-34-2"></span><span id="page-34-0"></span>The **PXI3080\_Init** function is for opening VISA sessions for the system's **PXI**/ **PCI 3080** boards including initialization. 3.2.2.1 Init

#### **Format:**

ViStatus PXI3080\_Init(ViUInt32 \*CardCount);

#### **Parameter:**

**CardCount** Number of the system's **PXI**/ **PCI 3080** boards recognized by the VISA driver.

#### **Description:**

The **PXI3080\_Init** function searches for all **PXI**/ **PCI 3080** boards of the system and opens the required sessions. Additionally, board internal initializations are carried out. Therefore this function must be executed as the first step.

<span id="page-34-1"></span>The **PXI3080\_Done** function closes all VISA sessions of the system's **PXI**/ **PCI 3080** boards. 3.2.2.2 Done

#### **Format:**

ViStatus PXI3080\_Done(void);

#### **Parameters:**

none

#### **Description:**

The **PXI3080\_Done** function closes all VISA sessions of the system's **PXI**/ **PCI 3080** boards.

No further access to the boards is possible then.

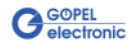

<span id="page-35-1"></span><span id="page-35-0"></span>The **PXI3080\_DriverInfo** function provides general information regarding driver and board. 3.2.2.3 Driver Info

#### **Format:**

```
ViStatus PXI3080_DriverInfo(PXI3080_StructDriverInfo *DriverData,
                                   ViChar *DeviceName);
```
#### **Parameters:**

Pointer, for example **DriverData**, to a data structure For the structure see the PXI3080\_API.h file of the supplied CD

**DeviceName**

Array[K\_DEV\_MAX][K\_RES\_NAME\_LENGTH] (see PXI3080\_API.h )

#### **Description:**

The **PXI3080\_DriverInfo** function provides several pieces of information regarding the driver and the system's **PXI**/ **PCI 3080** boards.

The **DeviceName** indicates the resource names registered by VISA. This information correlates with the display of **NI MAX**.

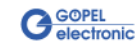

<span id="page-36-1"></span><span id="page-36-0"></span>The **PXI3080\_XilinxDownload** function is to load an FPGA file to the XILINX. 3.2.2.4 XILINX **Download** 

#### **Format:**

ViStatus PXI3080\_XilinxDownload(ViUInt32 Card, ViChar \*FileName);

#### **Parameters:**

**Card** Index of the **PXI**/ **PCI 3080** boards, beginning left with **1**

Pointer, for example **FileName**, to the Path of the FPGA file to be loaded

#### **Description:**

The **PXI3080\_XilinxDownload** function allows it to load an FPGA file (\*.cfd extension) to the XILINX. This file serves, among other possibilities, to read the geographical slot address in the **PXI** rack. The loaded data is volatile. Therefore the function has to be executed again after switching off power.

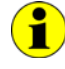

After **XilinxDownload**, a delay of about **500 ms** is required (as the controller executes a power-on reset). Then, carry out the **0x10 Software Reset** firmware command to come in the normal operation mode from the bootloader mode.

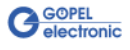

<span id="page-37-1"></span><span id="page-37-0"></span>The **PXI3080\_XilinxWriteData** function allows the configuration and execution of functions provided by the XILINX. 3.2.2.5 XILINX Write Data

#### **Format:**

ViStatus PXI3080\_XilinxWriteData(ViUInt8 \*Data);

#### **Parameter:**

Pointer, for example **Data**, to theWrite data area (currently max. **128** bytes per command)

#### **Description:**

Before using the functionality of the XILINX, the corresponding FPGA file must have been loaded by **PXI3080\_XilinxDownload** (see [XILINX Download\)](#page-36-1).

The data format consists of four bytes including the command. If necessary parameter bytes can follow.

Data format: 1<sup>st</sup> byte: 0x48 (StartByte) 2nd byte: **card** (index of the **PXI**/ **PCI 3080** board, beginning left with **1**) 3rd byte: **0x00** (Reserved byte) 4<sup>th</sup> byte: XILINX command

Currently supported XILINX command:

**0x10** PowerOnReset for the complete board

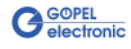

#### <span id="page-38-1"></span><span id="page-38-0"></span>The **PXI3080\_WriteData** function is for writing data to the **PXI**/ **PCI 3080** controller. 3.2.2.6 Write Data

#### **Format:**

ViStatus PXI3080\_WriteData(ViUInt8 \*WriteData, ViUInt32 Length\_In\_Bytes);

#### **Parameters:**

Pointer, for example **WriteData**, to the Write data area, consisting of **Command Header** and **Command Bytes** (currently max. **1024** bytes per command)

**Length\_In\_Bytes** Size of the storage area **WriteData** is pointing to, in bytes

#### **Description:**

The **PXI3080\_WriteData** function allows writing of data to the **PXI**/ **PCI 3080** boards.

In the header of the structure **WriteData** is pointing to, there is the information regarding the board to be activated.

Therefore this parameter is not to be given separately.

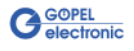

#### <span id="page-39-1"></span><span id="page-39-0"></span>The **PXI3080\_ReadData** function is for reading data from the **PXI**/ **PCI 3080** Controller. 3.2.2.7 Read Data

#### **Format:**

ViStatus PXI3080\_ReadData(ViUInt32 Card, ViUInt8 \*ReadData, ViUInt32 \*Length);

#### **Parameters:**

**Card** Index of the **PXI**/ **PCI 3080** board, lbeginning eft with **1**

Pointer, for example **ReadData**, to the Read data area, consisting of **Response Header** and **Response Bytes** (currently max. **1024** bytes per response)

#### **Length**

Value of the parameter before function call: Size of the buffer pointed by **ReadData** in bytes Value of the parameter after function call: Number of bytes actually read

#### **Description:**

The **PXI3080\_ReadData** function allows reading of data provided by a **PXI**/ **PCI 3080** board (see also **GPxi3080\_DpramReadResponse** function in the [Windows Device Driver](#page-25-0) section).

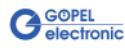

<span id="page-40-0"></span>The **PXI3080\_ResetPort** function is for releasing a software reset for the **PXI**/ **PCI 3080** controller. 3.2.2.8 Reset Port

#### **Format**

ViStatus PXI3080\_ResetPort(ViUInt32 Card);

#### **Parameter:**

**Card**

Index of the **PXI**/ **PCI 3080** board, beginning left with **1**

#### **Description:**

The **GPxi3080\_ResetPort** function releases a software reset for the **PXI**/ **PCI 3080** controller.

This releasing procedure is executed via a separate interrupt channel, NOT via the command interpreter of the software (**0x10 Software Reset** firmware command).

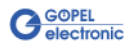

## <span id="page-41-0"></span>**3.3 Programming with LabVIEW**

<span id="page-41-3"></span><span id="page-41-2"></span><span id="page-41-1"></span>The supplied CD contains VIs for activating **PXI**/ **PCI 3080** boards under LabVIEW. These LabVIEW VIs use the functions of the **GOEPEL G-API**. The supplied CD contains VIs for activating **PXI**/ **PCI 3080** boards under LabVIEW. The functions described in the **Windows Device Driver** section are used for this. The supplied CD contains VIs for activating **PXI**/ **PCI 3080** boards under LabVIEW. The functions described in the [VISA Device Driver](#page-33-0) section are used for this. 3.3.1 LabVIEW via the G-API 3.3.2 LLB using the Windows Device Driver 3.3.3 LLB using the VISA Device Driver

## <span id="page-41-4"></span>**3.4 Further GOEPEL Software**

**PROGRESS**, **Program Generator** and **myCAR** of **GOEPEL electronic GmbH** are comfortable software programs for testing with GOEPEL hardware. Please refer to the corresponding User Manual to get more information regarding these programs**.**

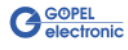

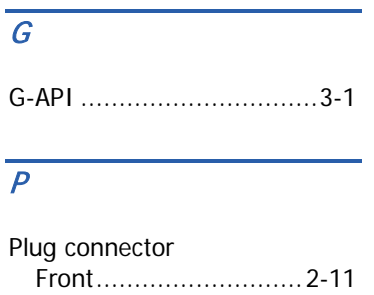

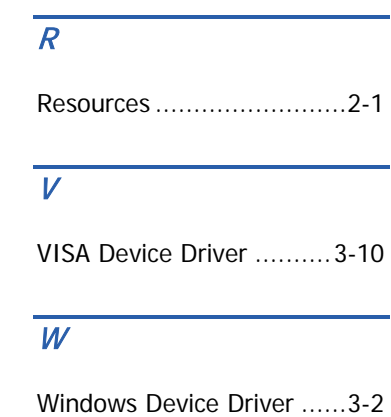

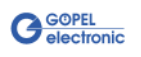